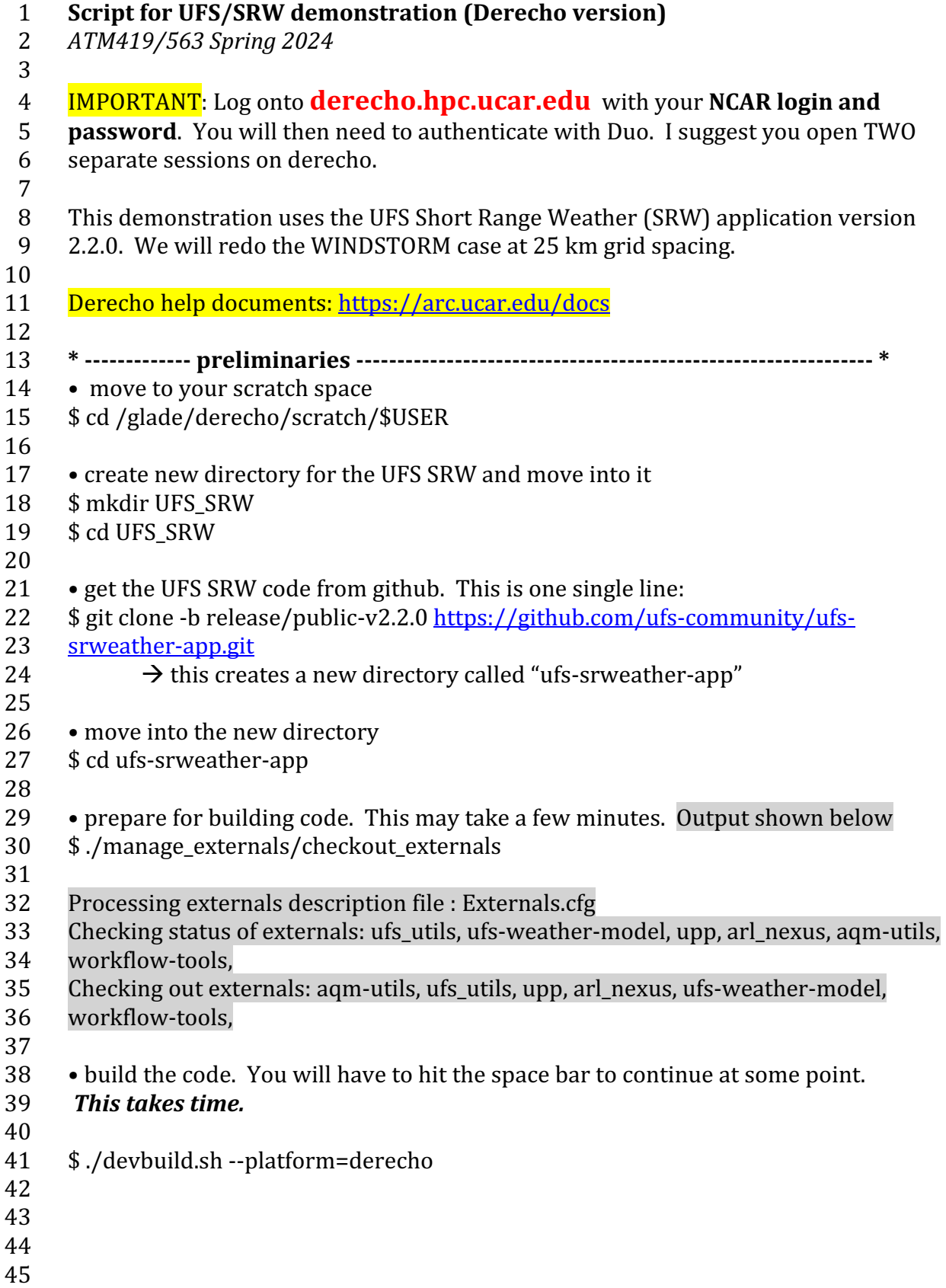

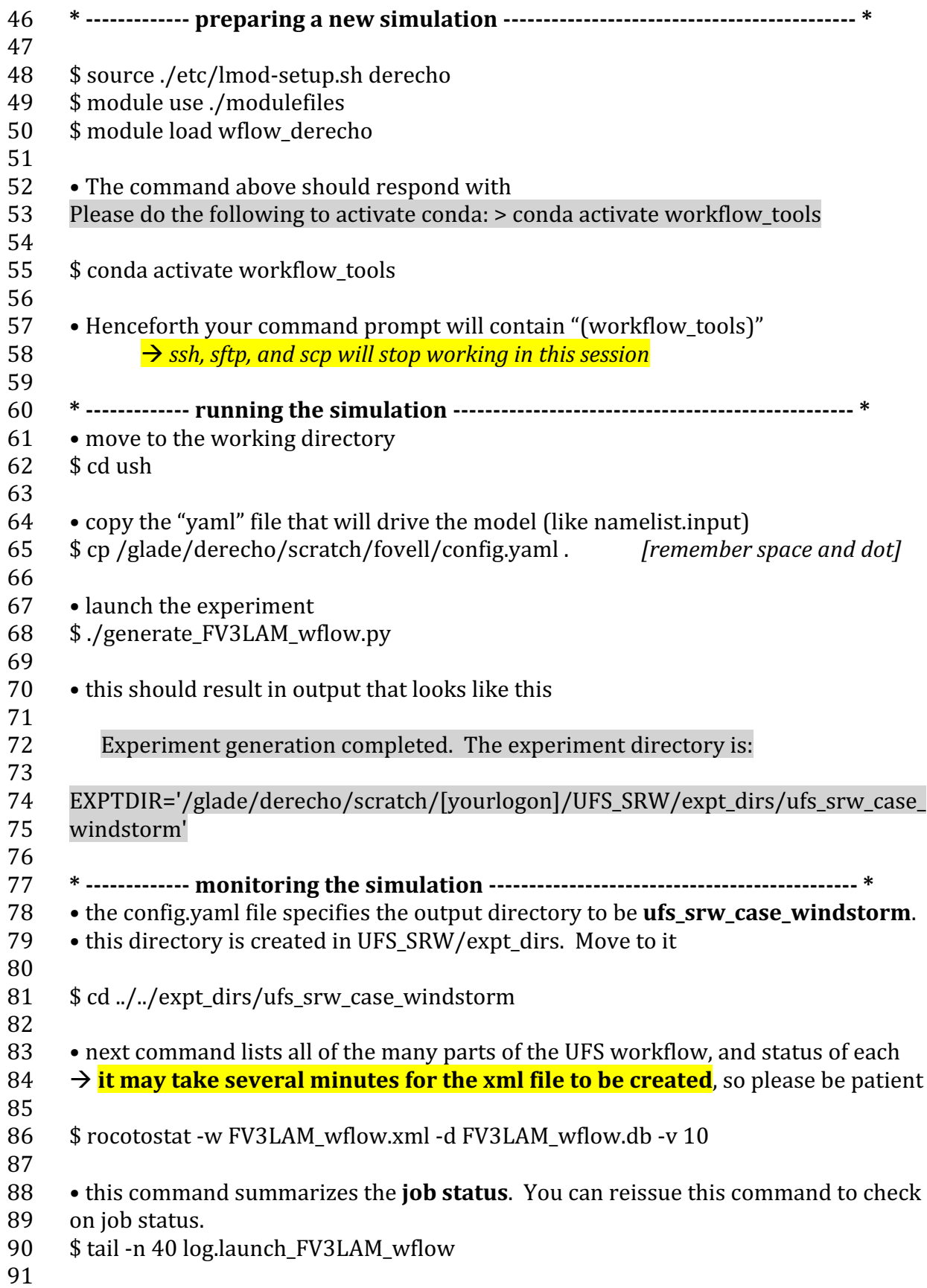

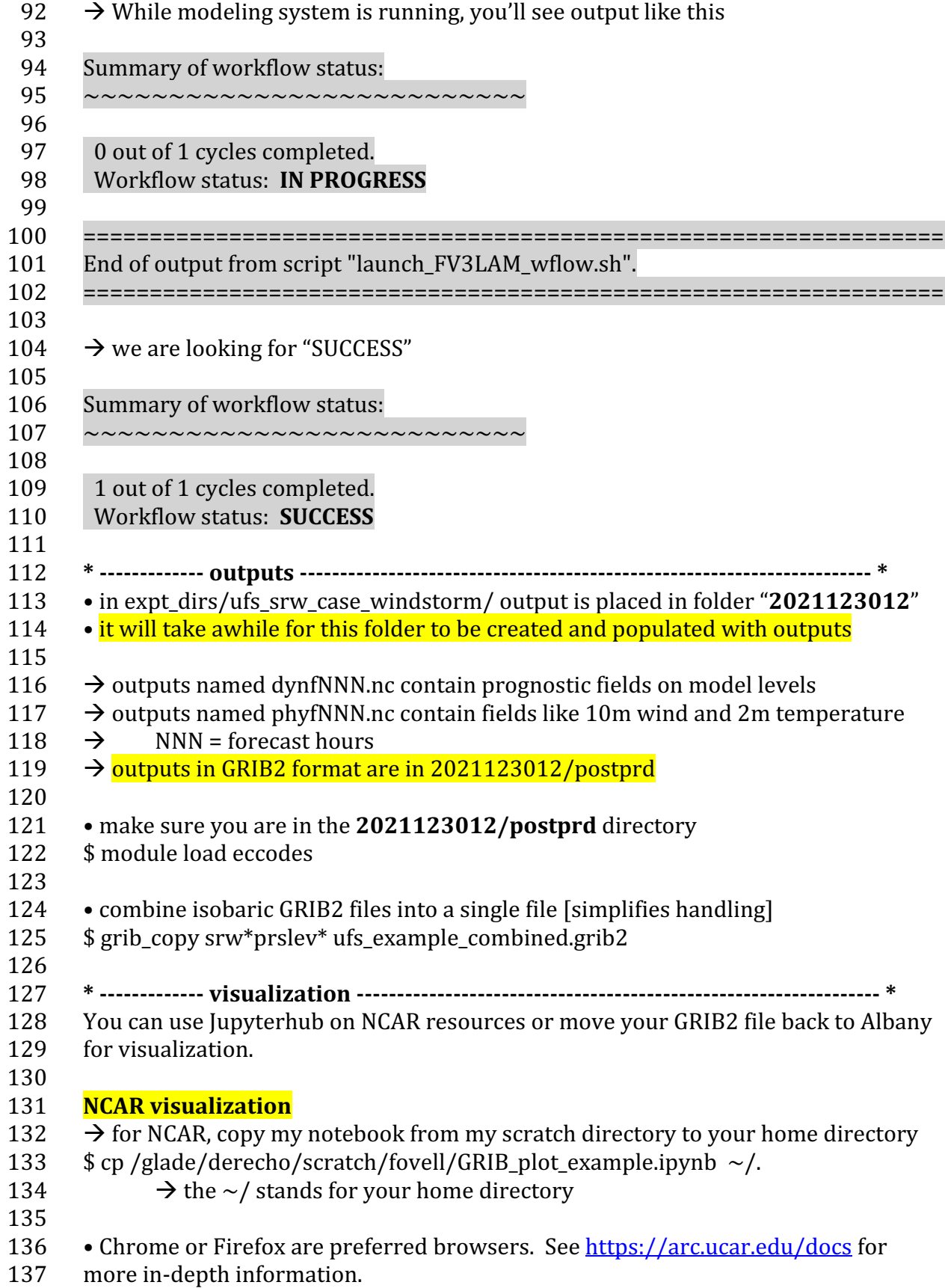

138 Procedure:

- 139 (1) Go to jupyterhub.hpc.ucar.edu. Under "Available NCAR Resources" select the 140 "Production" button
- 141 (2) Log in with your NCAR username and password and then Duo authentication.
- 142 (3) "Add new server". Select "Casper logon" from the options when they appear.

## 143 (4) You'll start in your Derecho home directory. You should see

- 144 GRIB\_plot\_example.ipynb among your files. Launch as usual.
- 145 (5) Check Cell #3 for the **location** of your UFS run. Other things to check:
- 146 initiation time [model start time] and timeindex [forecast hour you want to plot]
- 147

**148 Moving to Albany** 

- 149 It is easiest to use scp or sftp to transfer the files to ash.atmos.albany.edu or
- 150 reed.atmos.albany.edu, into your home directory [if you have room]. From there,
- 151 you can scp them to your atm419lab space.
- 152 → DO THIS FROM YOUR SECOND DERECHO SESSION. *Executing the UFS python* 153 environment causes ssh, sftp, scp to cease working
- $154 \rightarrow$  you can start with and modify \$LAB/PLOTTING/GRIB plot example V3.ipynb
- 155
- 156 **\* ------------- future work ------------------------------------------------------------------ \***
- 157
- 158 A pre-configured yaml file to run at 6 km grid spacing in a spatially smaller domain
- 159 for 24 h from 2021123000 can be copied from
- 160 /glade/derecho/scratch/fovell/config.yaml.6km. Just rename it "config.yaml"
- $161 \rightarrow$  consider renaming, moving, or removing your existing "ufs srw case windstorm" 162 directory.
- 163
- 164 {Coureurs des UFS}